# Konfiguration der SmartPort-Eigenschaften für Managed Switches der Serie 300 Ī

## Ziel

In diesem Artikel wird erläutert, wie die Smartport-Eigenschaften für Managed Switches der Serie 300 konfiguriert werden. Die Smartport-Funktion ist eine einfache Möglichkeit, Konfigurationsmakros für andere verbundene Geräte freizugeben. Ein SmartPort-Makro ist ein Skript von Befehlen, die auf einer Schnittstelle konfiguriert sind, um eine bestimmte Einstellung anzuwenden. Smartport-Makros können entweder statisch oder automatisch auf Schnittstellen angewendet werden. Auto Smartport wartet, bis ein Gerät an eine Schnittstelle angeschlossen ist, bevor ein Makro angewendet wird.

## Anwendbare Geräte

- ·SG300-10PP · SG300-10MPP · SG300-28PP-R SG300-28SFP-R SF302-08MPP · SF302-08PP · SF300-24PP-R
- · SF300-48PP-R

## Softwareversion

·1.4.0.00p3 [SG300-28SFP-R]

· 6.2.10.18 [Alle anderen zutreffenden Geräte]

## Konfiguration der SmartPort-Eigenschaften

Schritt 1: Melden Sie sich beim Webkonfigurationsprogramm an, und wählen Sie Smartport > Eigenschaften aus. Die Seite Eigenschaften wird geöffnet:

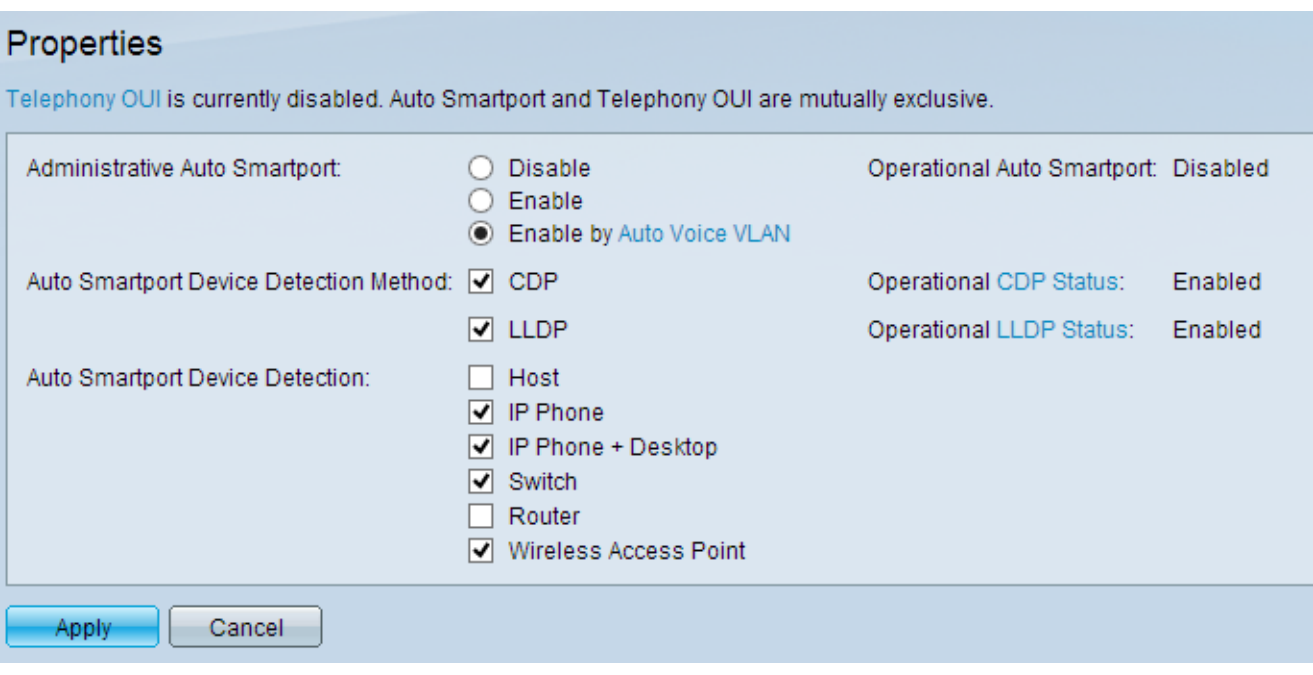

Schritt 2: Klicken Sie im Feld Administrative Auto Smartport (Verwaltung, Auto Smartport) auf eines der verfügbaren Optionsfelder, um Smartport zu konfigurieren:

·Disable (Deaktivieren) - Deaktiviert Smartport auf dem Switch.

·Aktivieren - Aktiviert die Smartport-Funktion manuell.

·Aktivieren durch Auto Voice VLAN - Smartport-Funktionen gelten nur, wenn ein Auto Voice VLAN konfiguriert ist. Dies ist die Standardkonfiguration.

Hinweis: Weitere Informationen zur Konfiguration des Auto Voice VLAN finden Sie im Artikel Voice VLAN Configuration auf den Managed Switches der Serie 300.

Schritt 3: Aktivieren Sie im Feld Auto Smartport Device Detection Method (Methode zur Erkennung von Auto Smartport-Geräten) die verfügbaren Kontrollkästchen, um ein Gerät im Netzwerk zu erkennen:

·CDP - Das Cisco Discovery Protocol (CDP) ist ein proprietäres Datenverbindungsprotokoll von Cisco, mit dem Informationen über direkt verbundene Cisco Geräte ausgetauscht werden können.

·LLDP - Link Layer Discovery Protocol (LLDP) ist ein herstellerneutrales Protokoll, das von Netzwerkgeräten verwendet wird, um ihre Identität benachbarten Geräten anzuzeigen.

Hinweis: Weitere Informationen zu CDP und LLDP finden Sie in den Artikeln Cisco Discovery Protocol (CDP) Properties on 300 Series Manages Switches and Link Layer Discovery Protocol Properties Configuration on 300 Series Managed Switches.

Schritt 4: Aktivieren Sie im Feld Auto Smartport Device Detection (Auto Smartport-Geräteerkennung) die Kontrollkästchen für den Gerätetyp, dem Auto Smartport den Schnittstellen Makros zuweist. Folgende Optionen stehen zur Verfügung:

·Host - jeder Benutzer-PC oder -Laptop mit LLDP-Funktion.

·IP-Telefon - CDP- oder LLDP-fähiges IP-Telefon.

·IP-Telefon + Desktop - IP-Telefon oder Soft IP-Telefon auf dem Desktop installiert.

·Switch - CDP- oder LLDP-fähige Switches.

·Router - Layer-3-Gerät mit aktiviertem CDP oder LLDP.

·Wireless Access Point - Wireless Access Points der Layer 2 oder 3 mit CDP- oder LLDP-Funktion.

Schritt 5: Klicken Sie auf Apply, um die Konfiguration zu speichern.